# **Visual Analytics**

# User Guide

March 2021 Health Analytics and Insights Branch

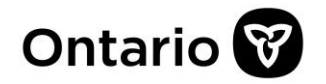

# **Table of Contents**

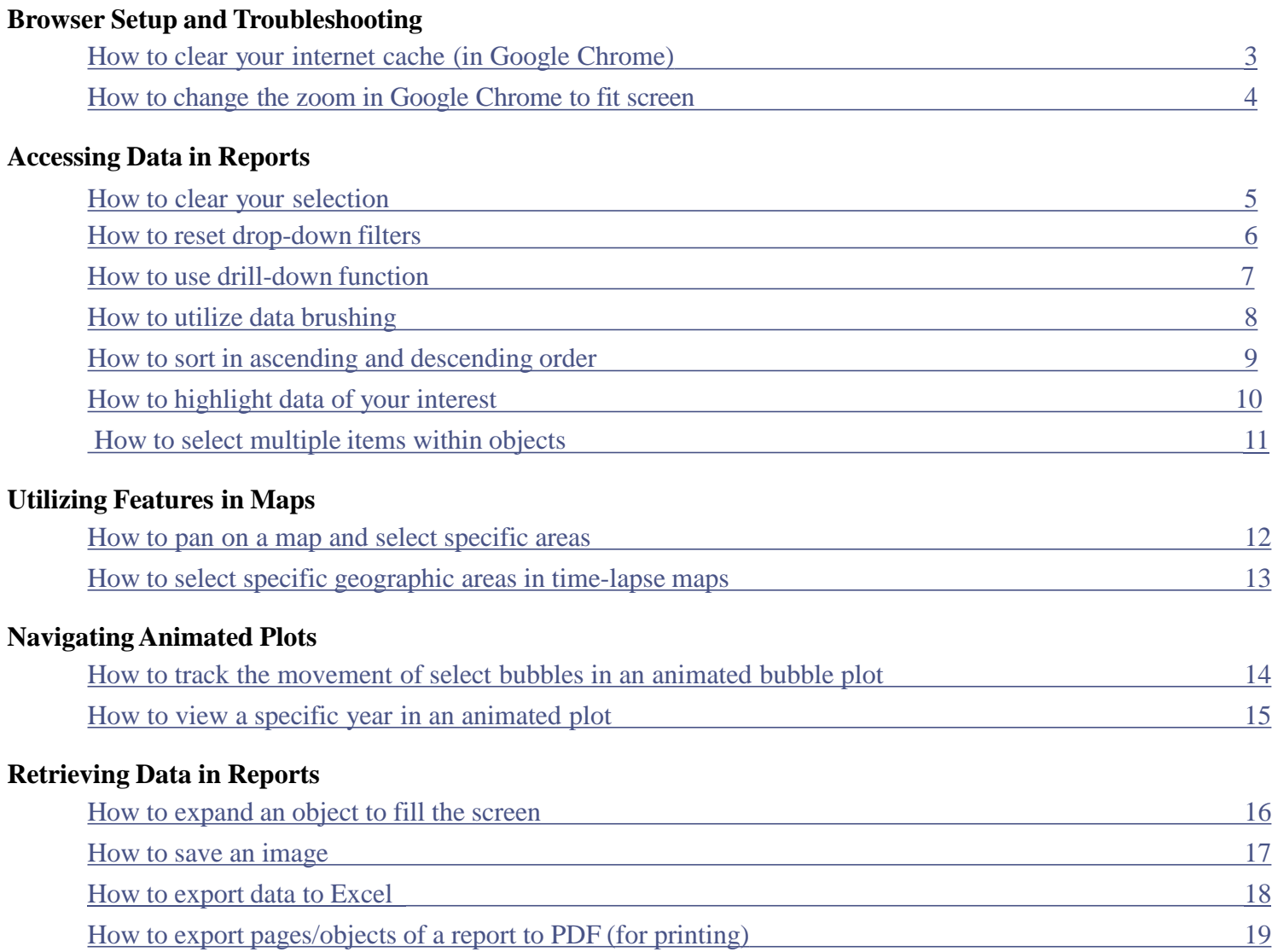

#### <span id="page-2-0"></span>**How to clear your internet cache (for Google Chrome)**

If you are encountering problems loading reports or report visualizations, it may be related to your web browser's cached memory of images and files. Loading speeds can be improved by clearing your browser's cache and reloading the webpage, as shown below.

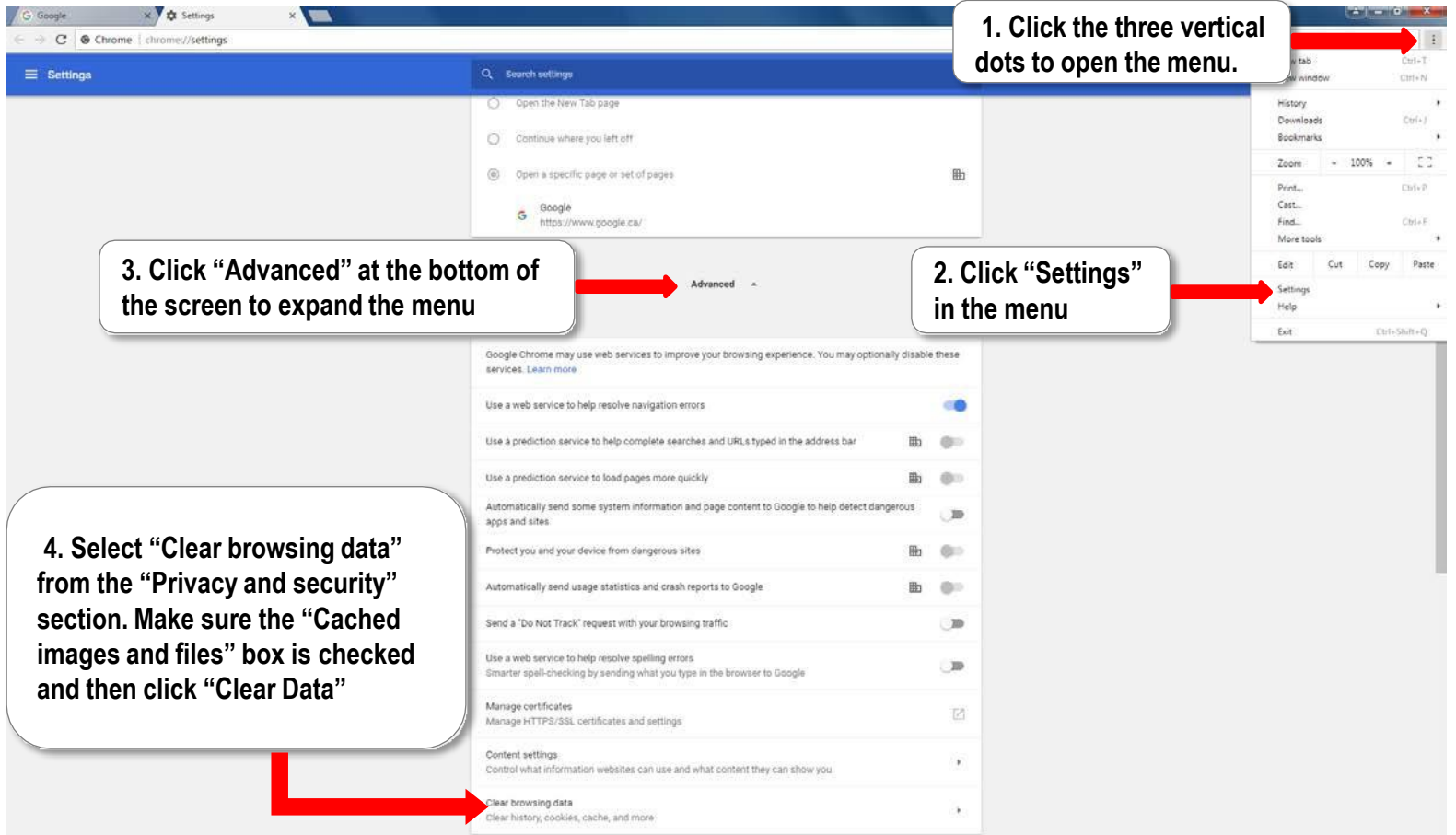

### <span id="page-3-0"></span>**How to change the zoom in Google Chrome to fit screen**

In order to change the scale of the report, or to adjust reports to fit the size of your screen, follow the instructions below.

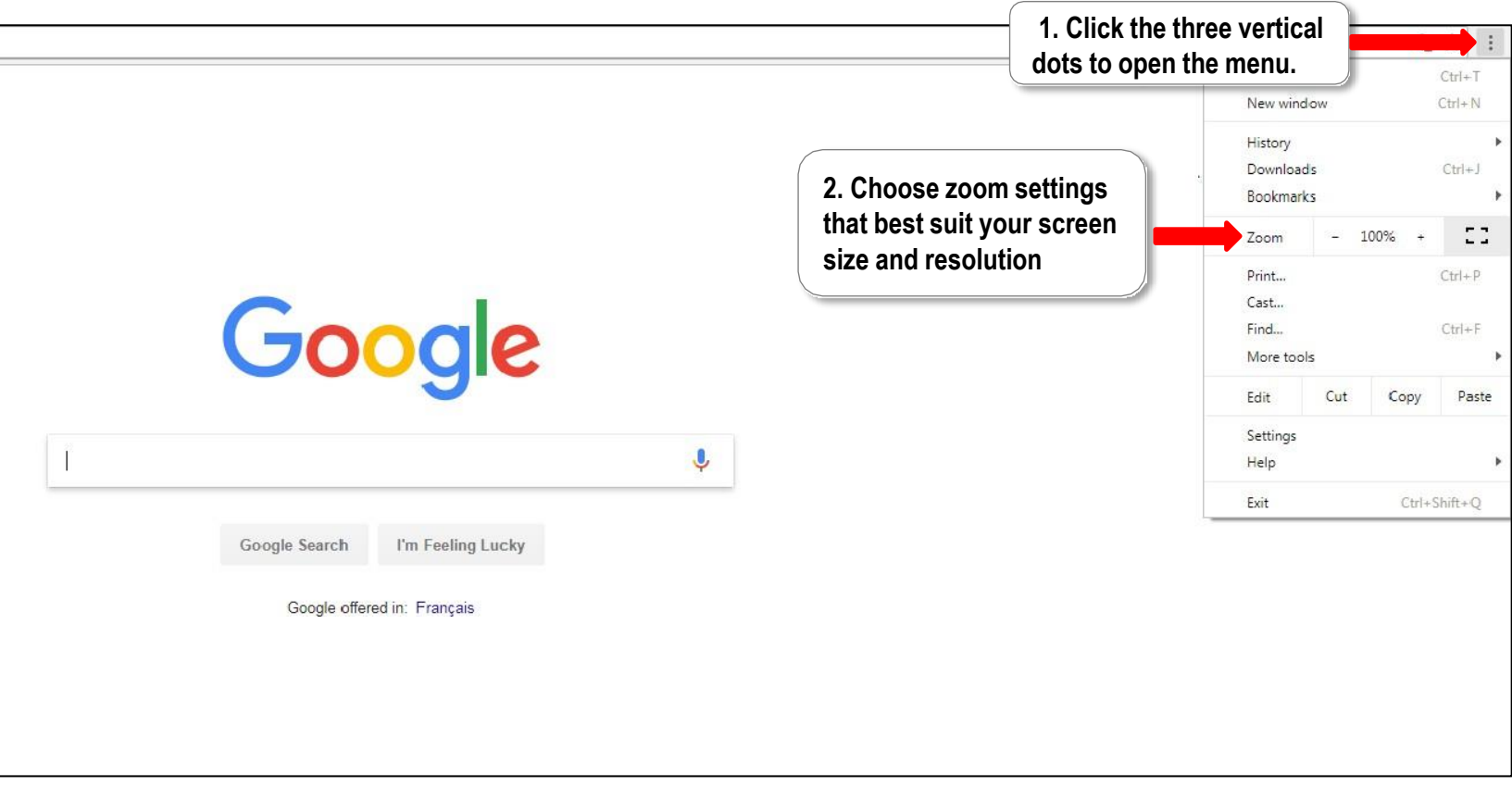

#### <span id="page-4-0"></span>**How to clear your selection**

If a table or figure is showing filtered results, it can be restored to its default setting by following the instructions below.

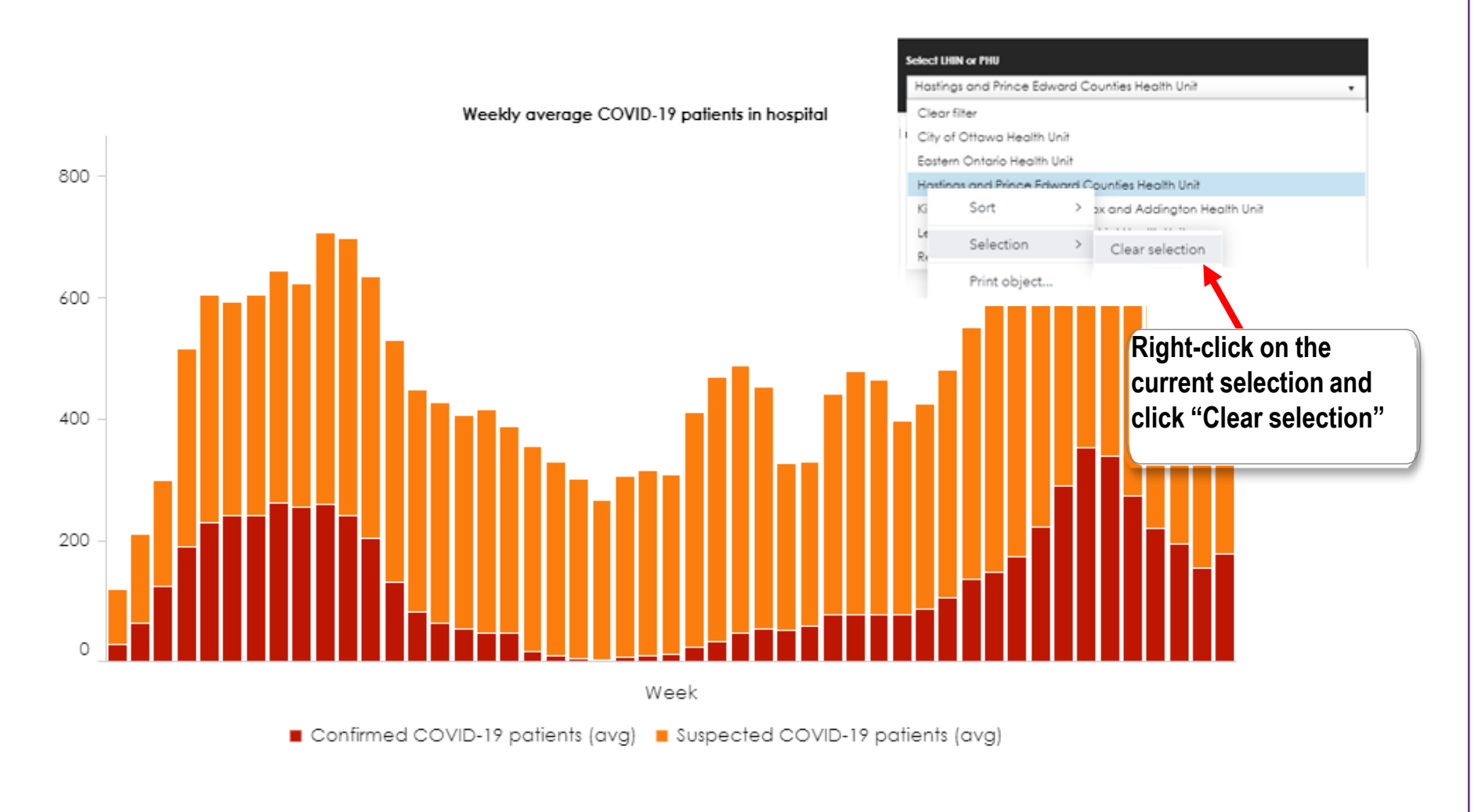

#### <span id="page-5-0"></span>**How to reset drop-down filters**

If a page's results are filtered using a button or drop-down menu, you can restore the results to the default setting by clearing the filter as shown below.

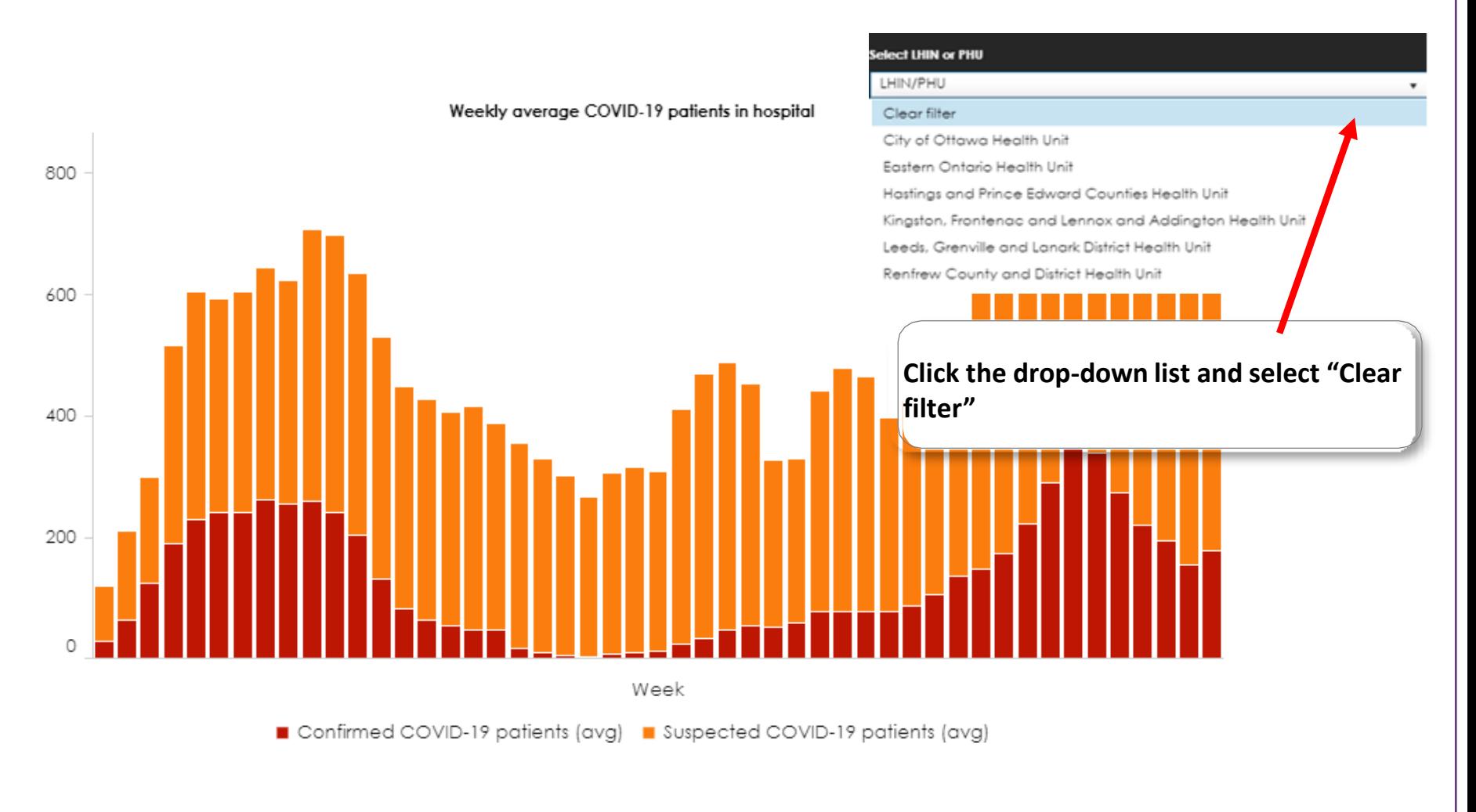

#### <span id="page-6-0"></span>**How to use drill-down function**

On figures with a drill down function, you can view data broken down to a smaller unit and restore the results to default view. An example of this is shown below.

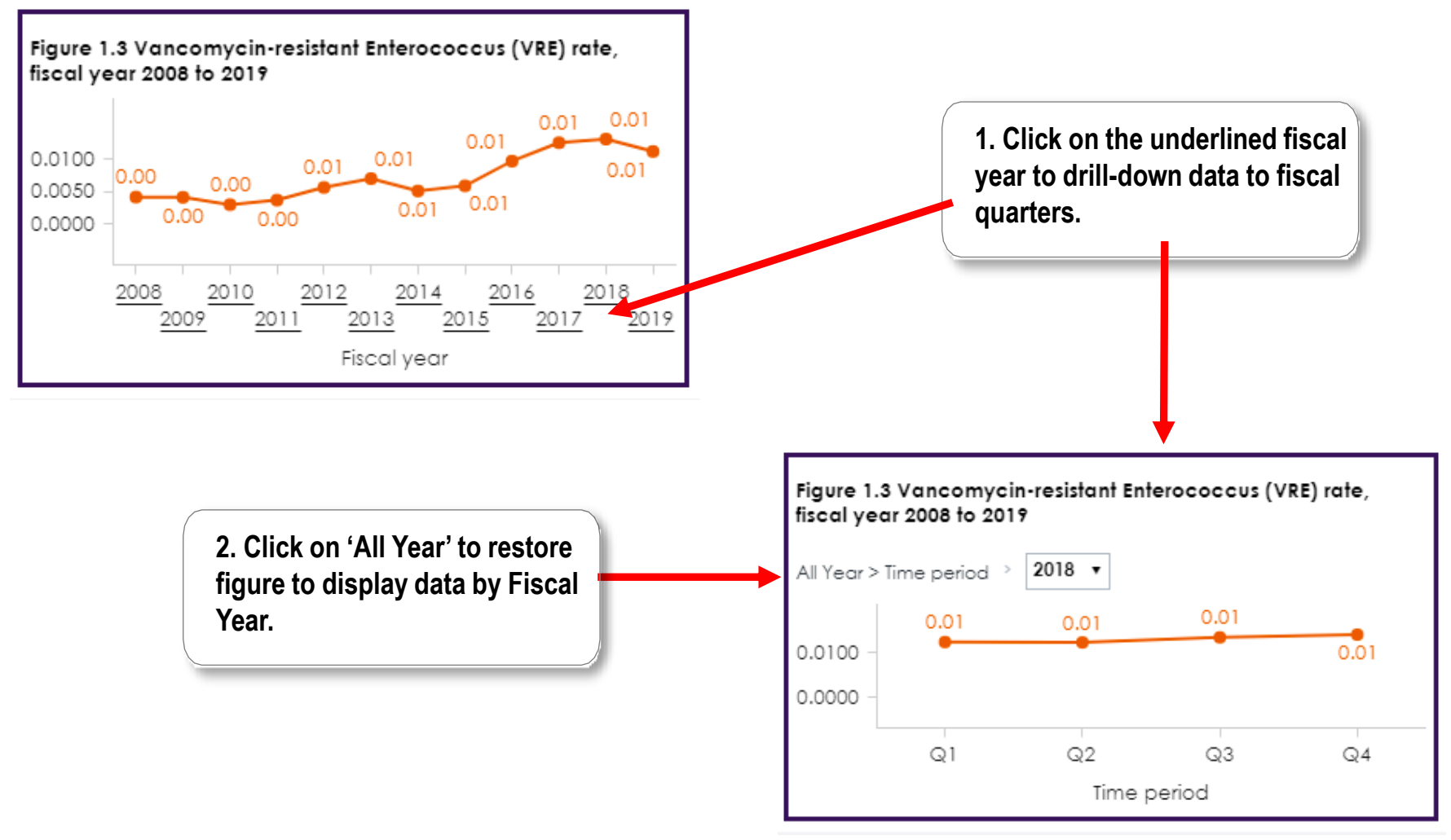

## <span id="page-7-0"></span>**How to utilize data brushing**

Data brushing is a feature of some visualizations where the user can select items in one table/graph and have the corresponding data highlighted in other tables/graphs, as shown below.

When data is selected, you can clear your selection by clicking on the white space within the figure you originally clicked on. Hold 'CTRL' and click to select multiple items.

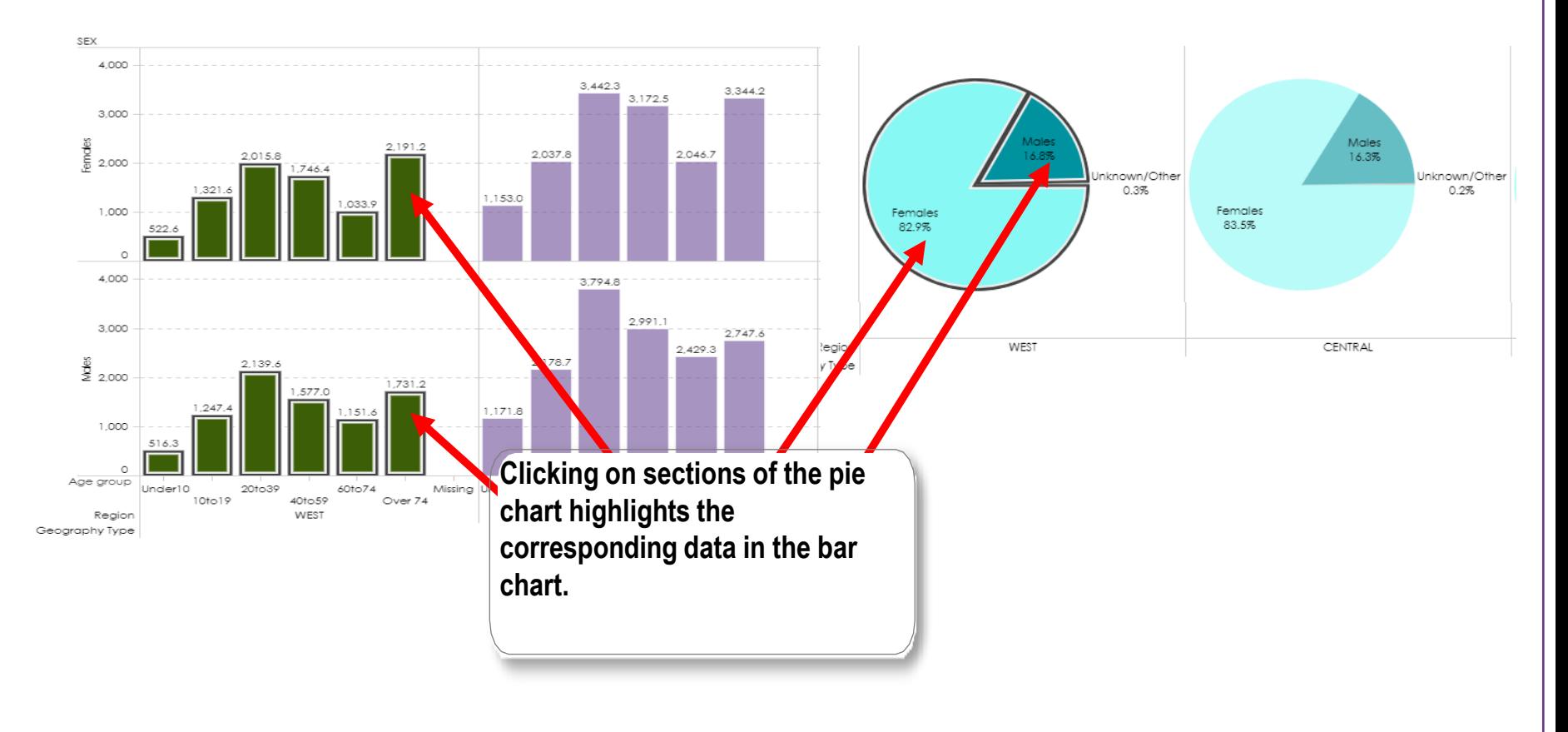

# <span id="page-8-0"></span>**How to sort in ascending and descending order**

Users can organize tables by sorting a column in ascending or descending order.

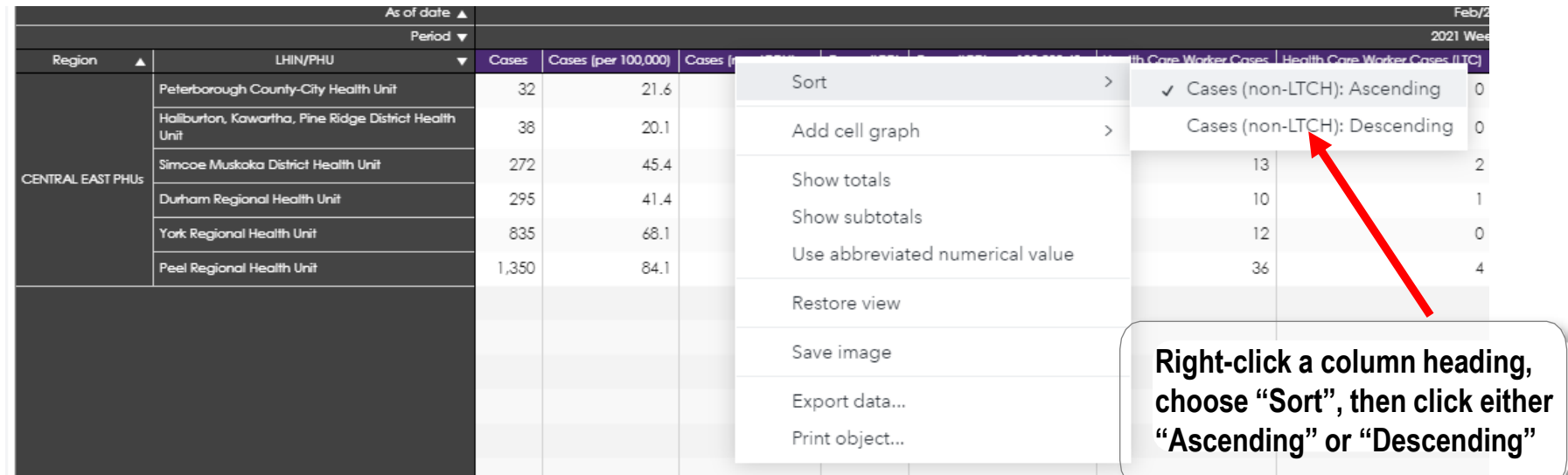

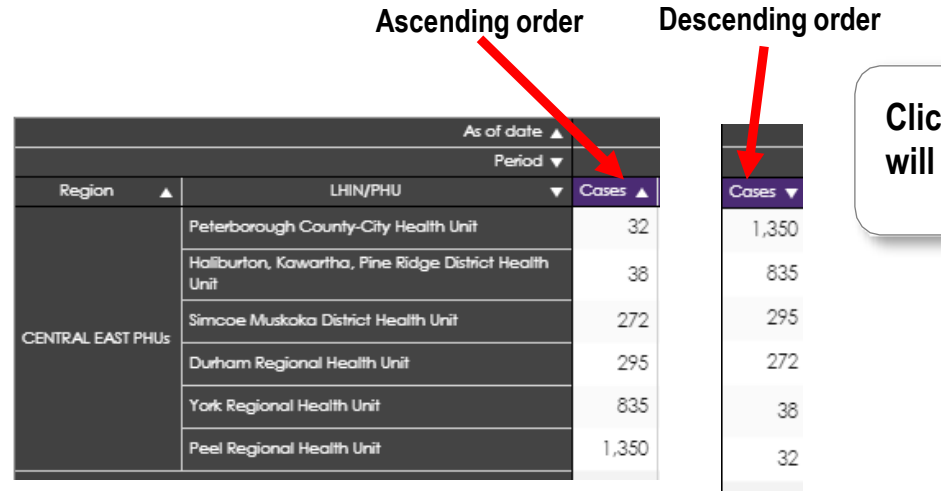

**Clicking on the column headings will also sort the column**

#### <span id="page-9-0"></span>**How to highlight data of interest**

Graphs containing a legend allow you to highlight a data series by selecting it in the legend. Note that multiple data series can be highlighted by holding CTRL and clicking each one.

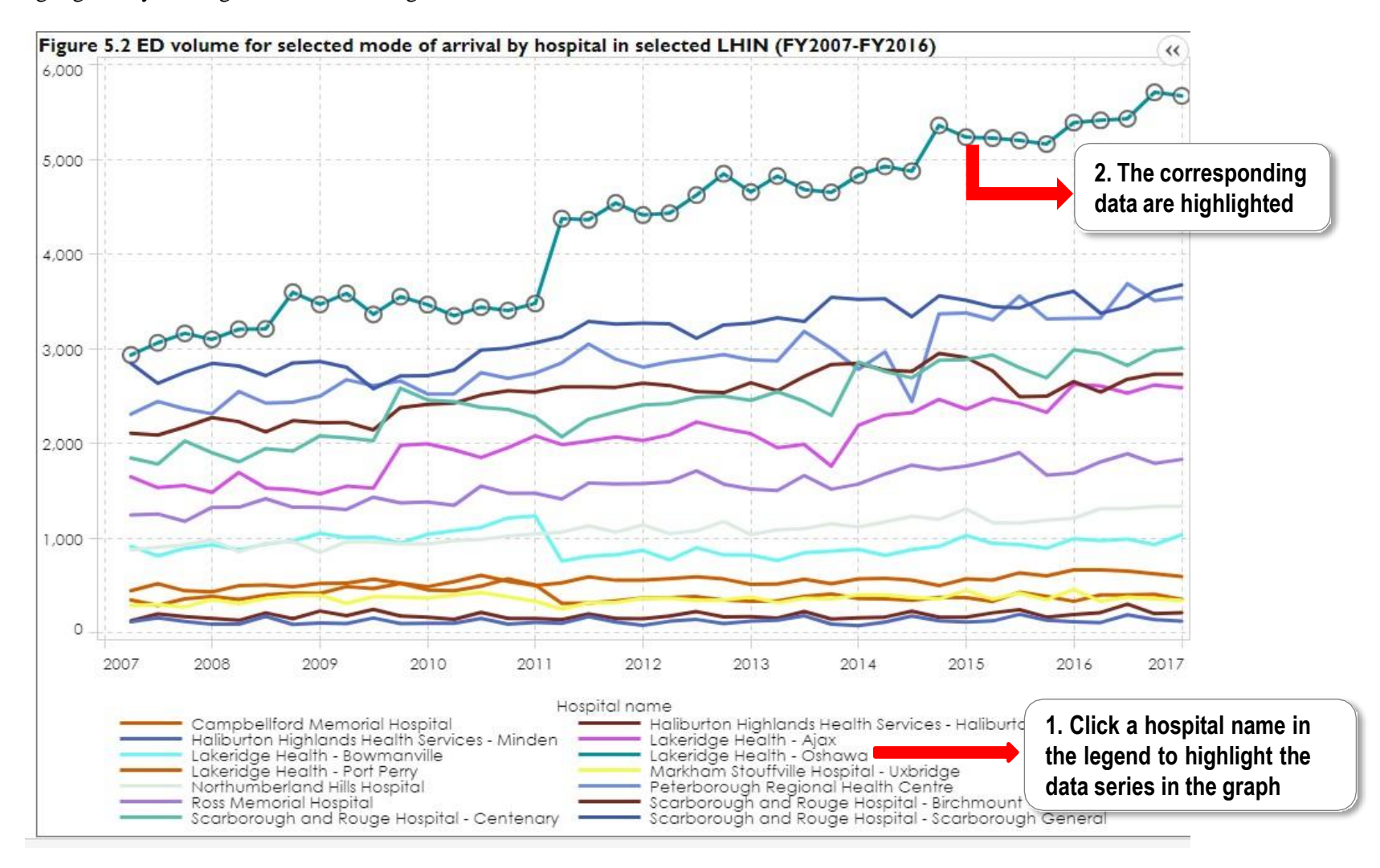

# <span id="page-10-0"></span>**How to select multiple items within objects**

Multiple items can be selected within a figure or table to highlight or filter the corresponding data in another figure/table on the page. An example of this is shown below.

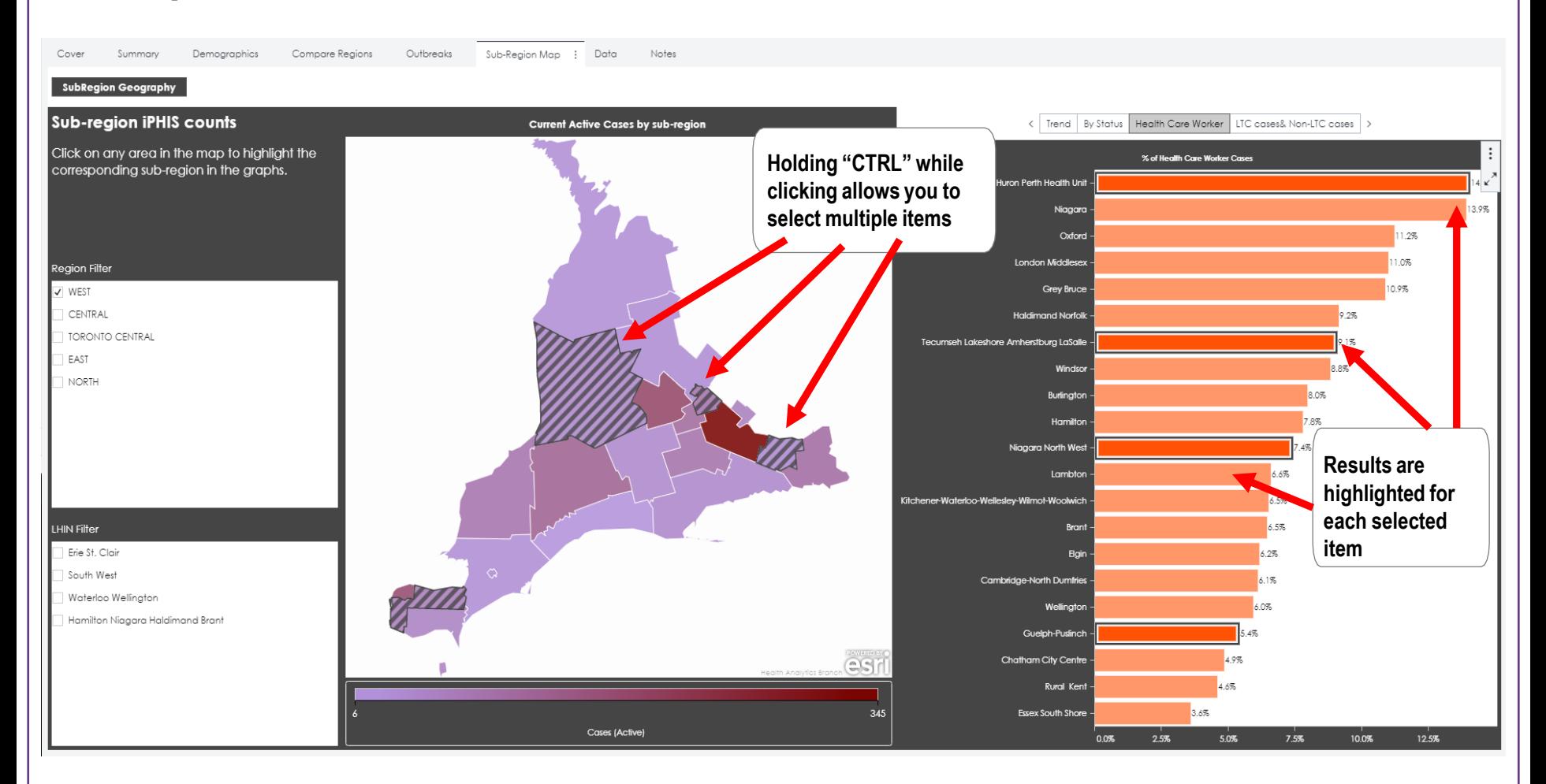

# <span id="page-11-0"></span>**How to pan on a map and select specific areas**

Users can pan on a map to view regions outside the area that the report displays. Do this by clicking on the map and dragging in the direction you want the map to move. Users can also select areas on the map to highlight specific data within that area. Different selection methods can be accessed by following the instructions below.

Note: This feature only appliesto maps that exist directly in the report, it does not work for maps that open outside of the VA application.

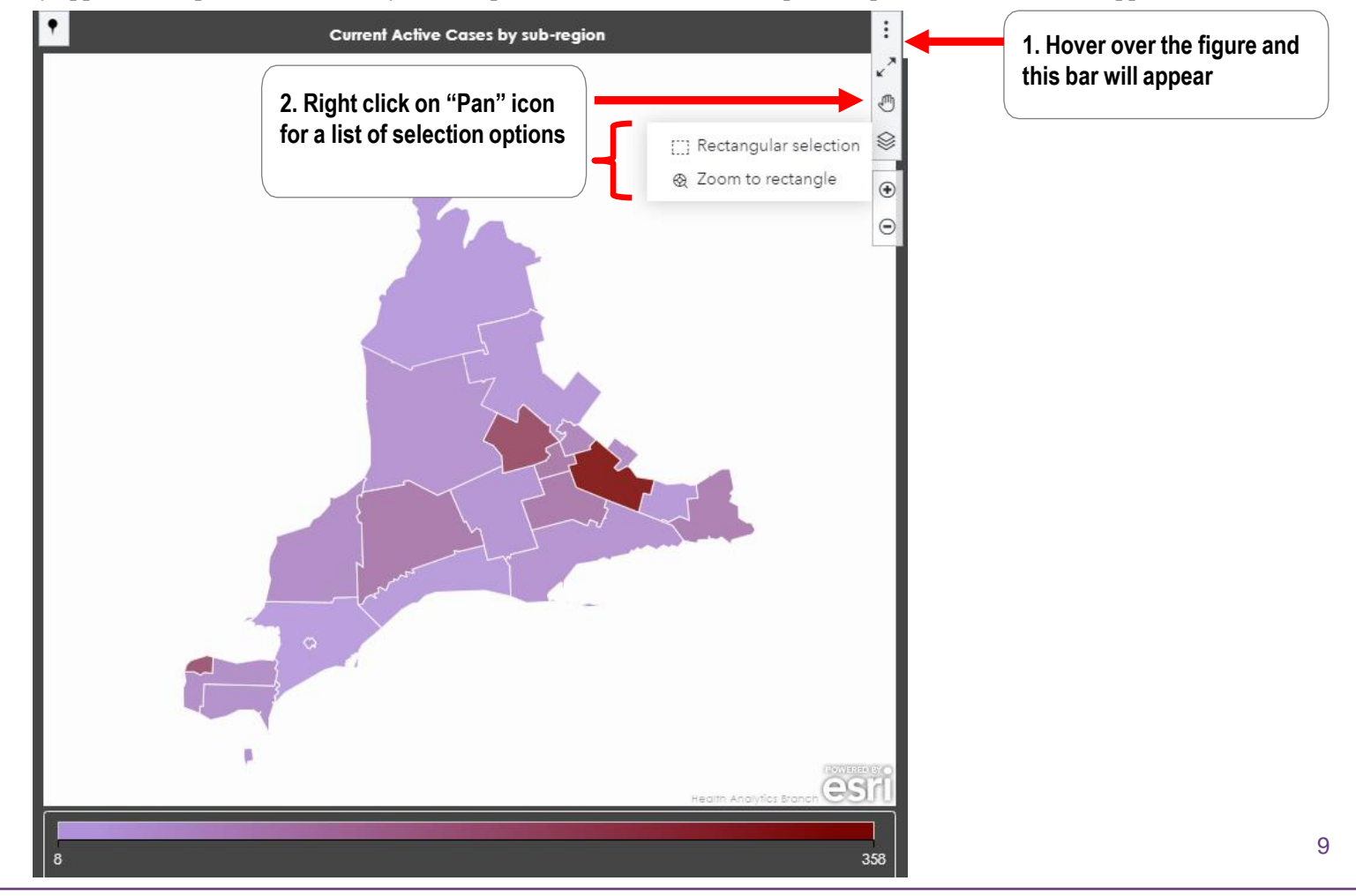

#### <span id="page-12-0"></span>**How to select specific geographic areas in time-lapse maps**

Time-lapse maps allow you to specify a geographic area to display. The radius of your selection can be customized as shown below.

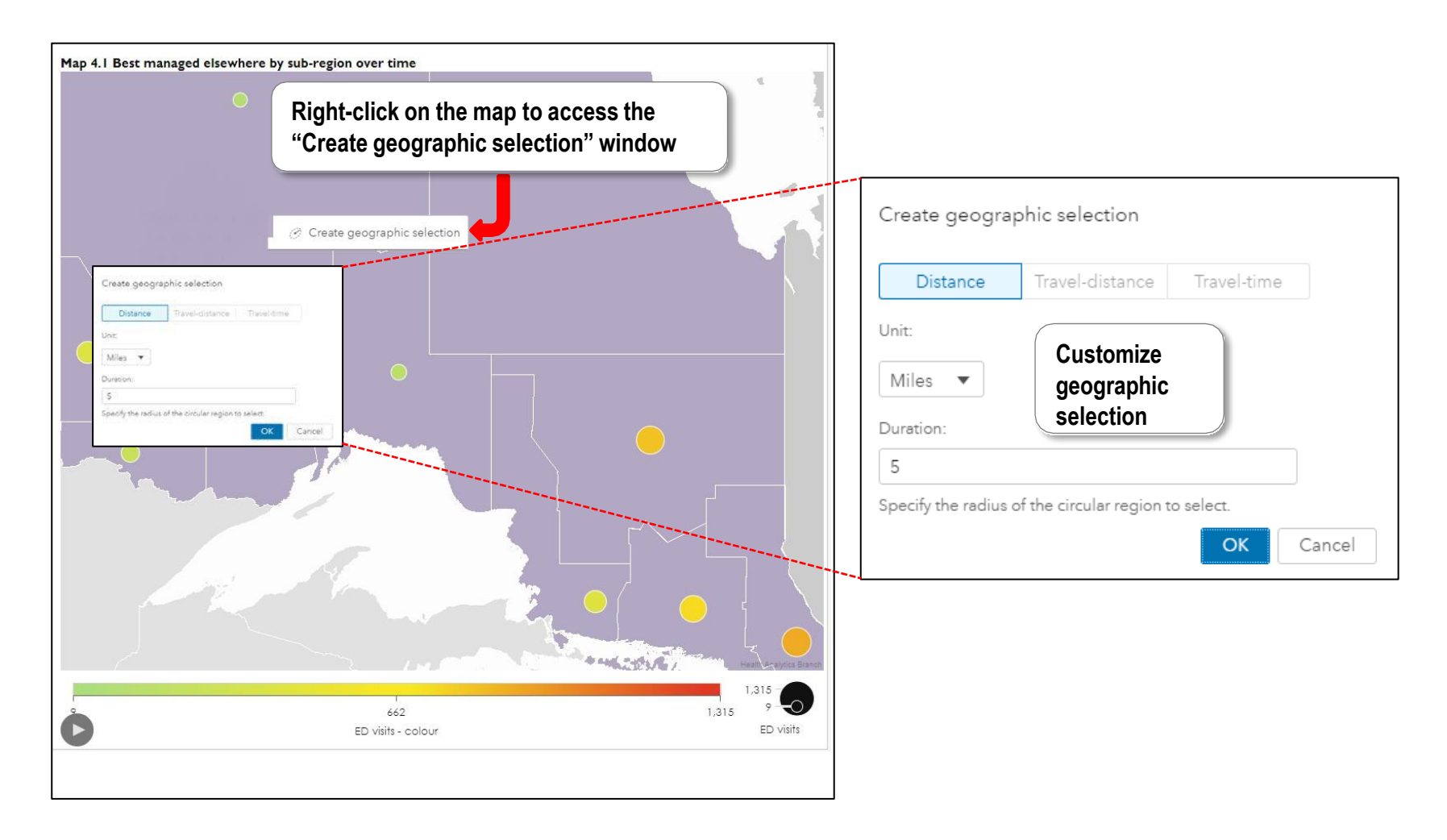

#### <span id="page-13-0"></span>**How to track the movement of select bubbles in an animated bubble plot**

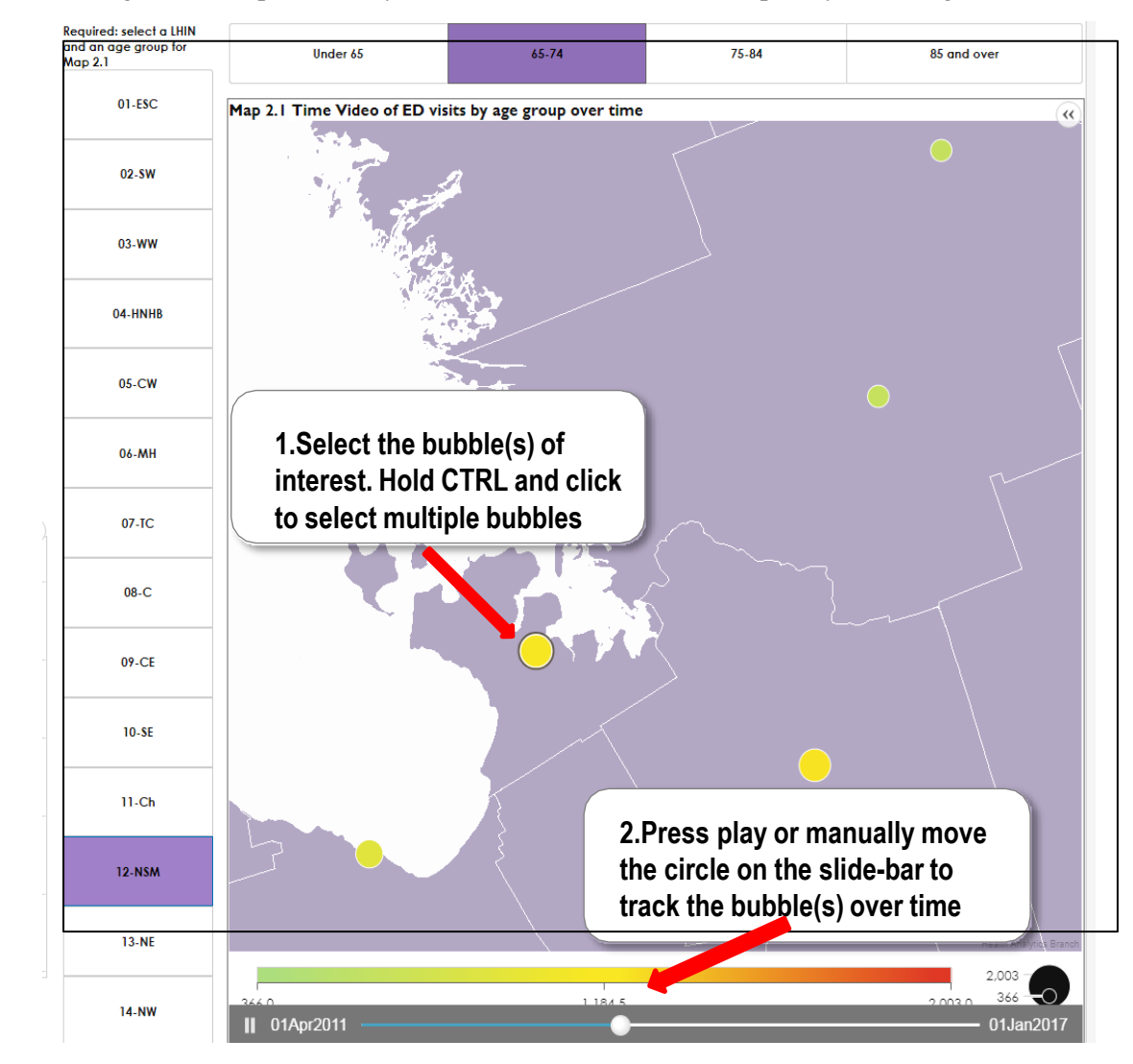

Users can monitor the change in data represented by bubbles on an animated bubble plot by following the instructions below.

### <span id="page-14-0"></span>**How to view a specific year in an animated plot**

Users can view data for a specific point in time on an animated graph by following the instructions below.

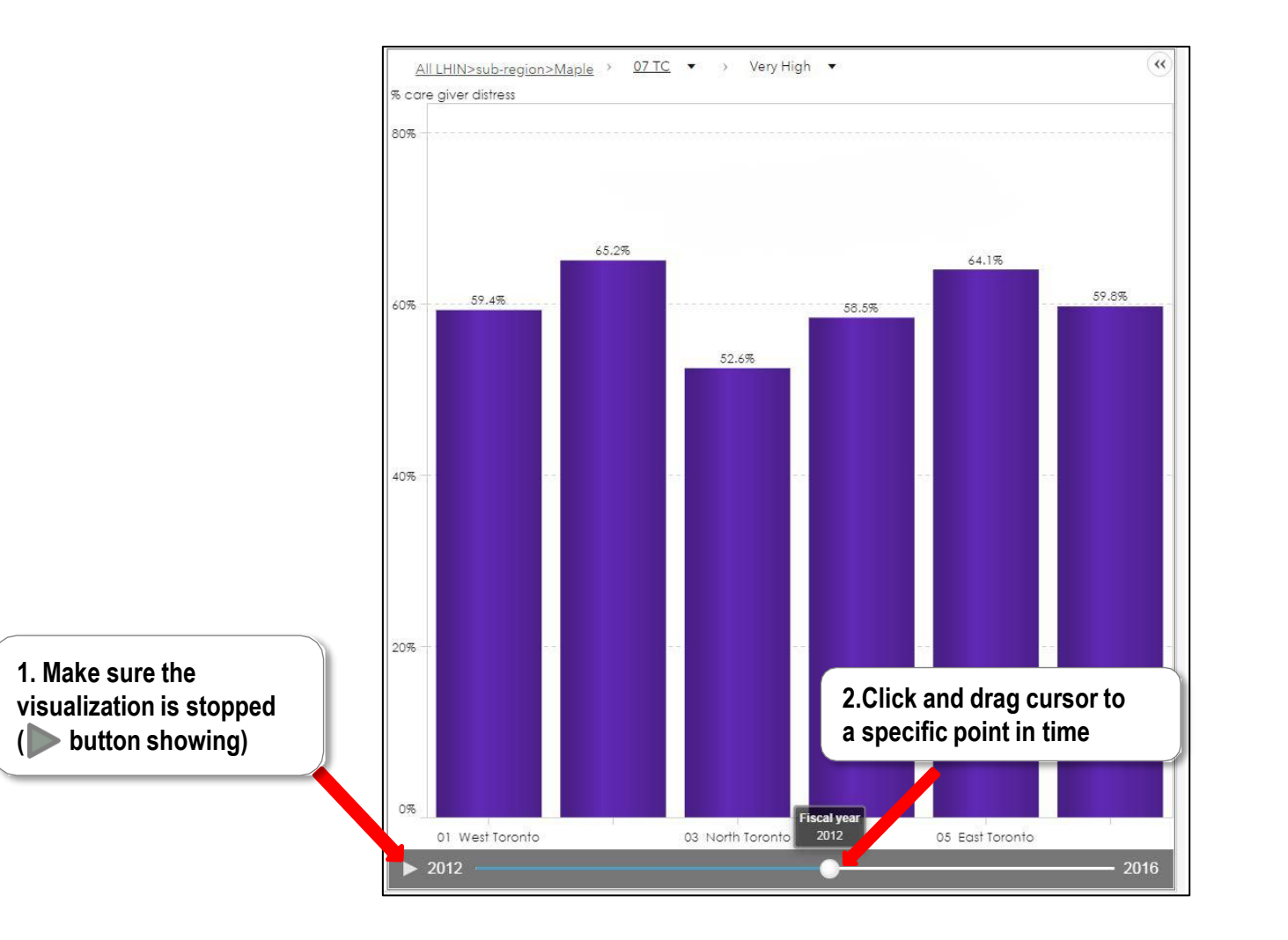

#### <span id="page-15-0"></span>**How to expand an object to fill the screen**

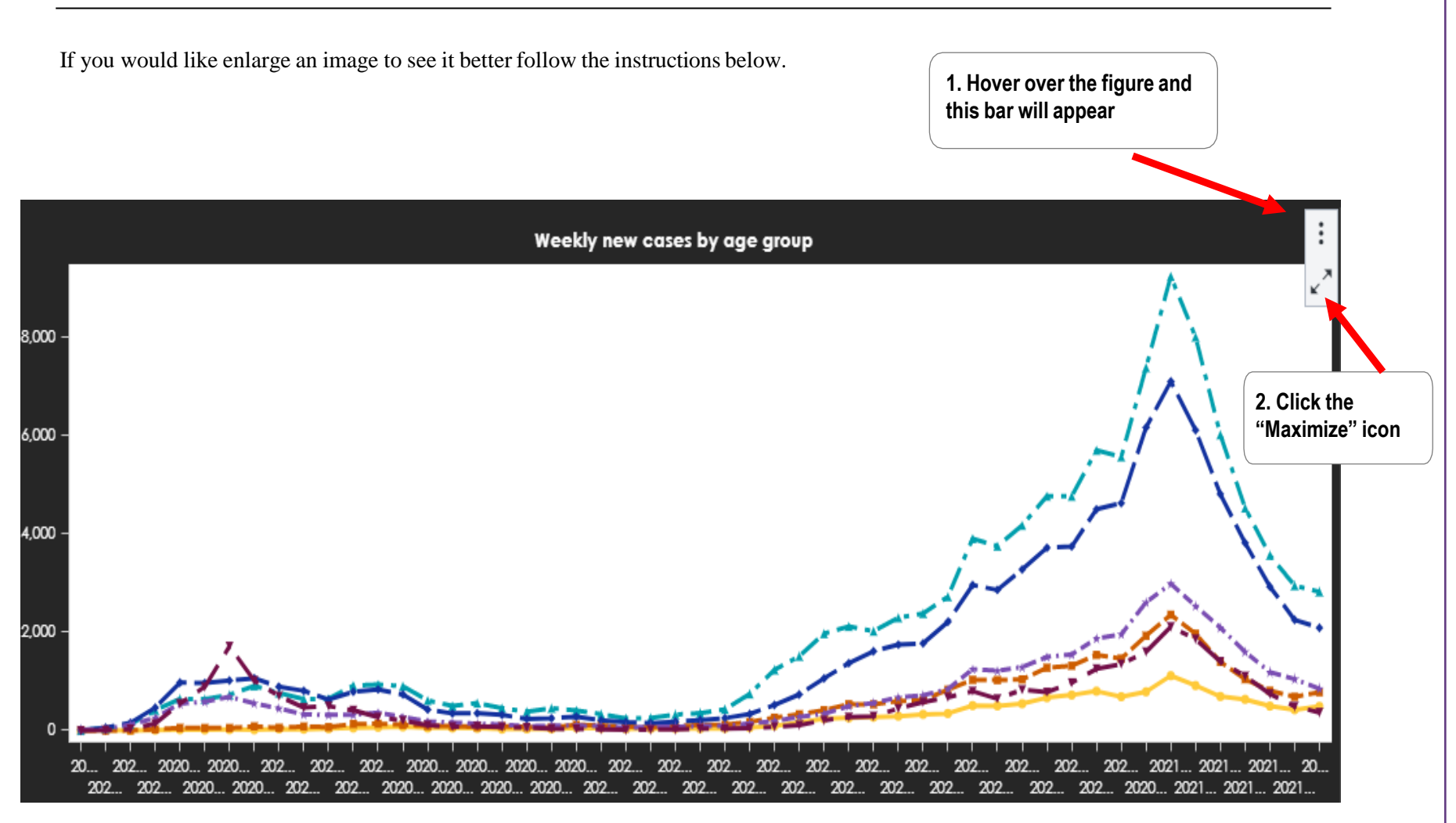

#### <span id="page-16-0"></span>**How to save an image**

**1. Click the three vertical icon**  ። Confirmed cases associated with outbreaks by setting type, YTD **for more options**  $\mathbf{x}^{\times}$ 10 Save image 25,000 24,160 **2. Select "Save image" from drop down list**Export data... 8 20,000 Print object... 6 15,000 4 10,393 10,000 2 6.403 5,371.00 4.630 5.000 3,171 1,769 9 0 Feb/24/2021 Congregate Care: Hospitals | Congregate Care: LTC Homes | Congregate Care: Retirement Homes ■ Education (includes childcare) ■ Workplace  $\blacksquare$  Congregate Living Outbreak: Other setting Recreational

You can save an image of any report object as a PNG file using the following steps.

#### <span id="page-17-0"></span>**How to export data to Excel**

The data used for a particular visualization can be exported as an Excel file by following the instructions below.

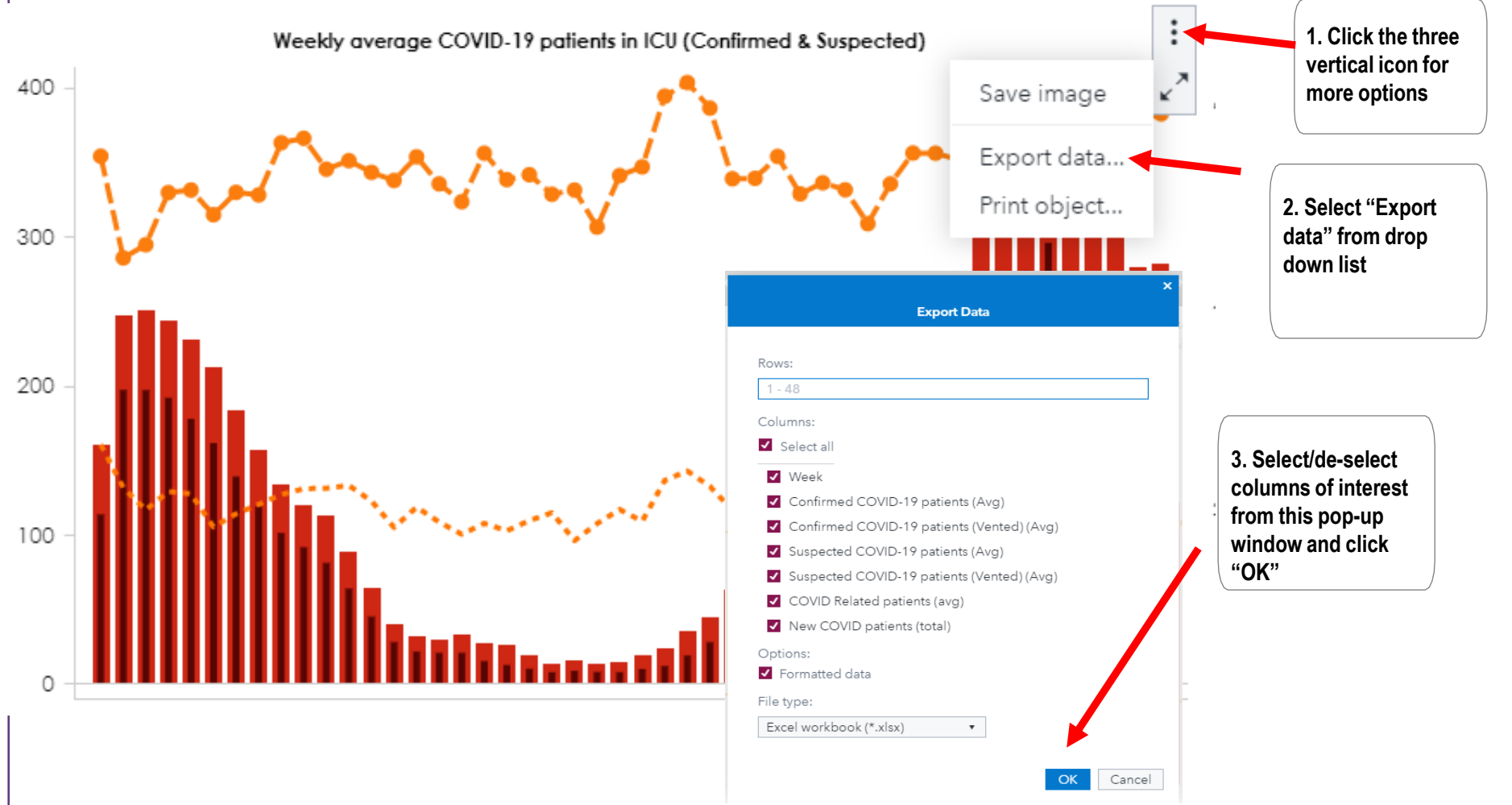

# <span id="page-18-0"></span>**How to export pages/objects of a report to PDF (for printing)**

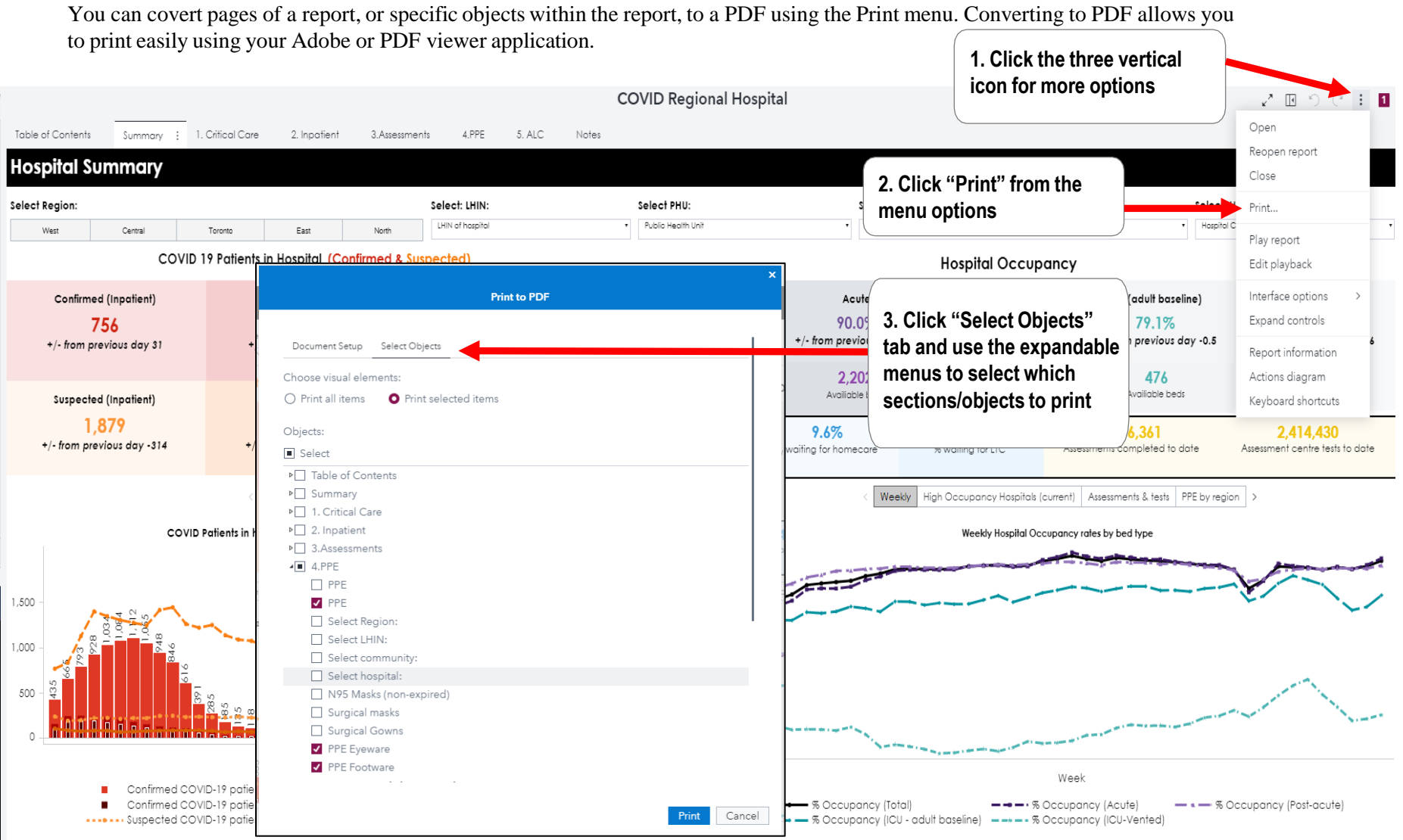